# 进展报告填写说明

#### 供项目负责人使用

2017年11月

## 一、项目负责人:进展报告填写

- ·登陆ISIS系统,选择"项目负责人"用户登录。
- 操作步骤: 点击"在研与结题"菜单下"在研管理","填写进展报告"

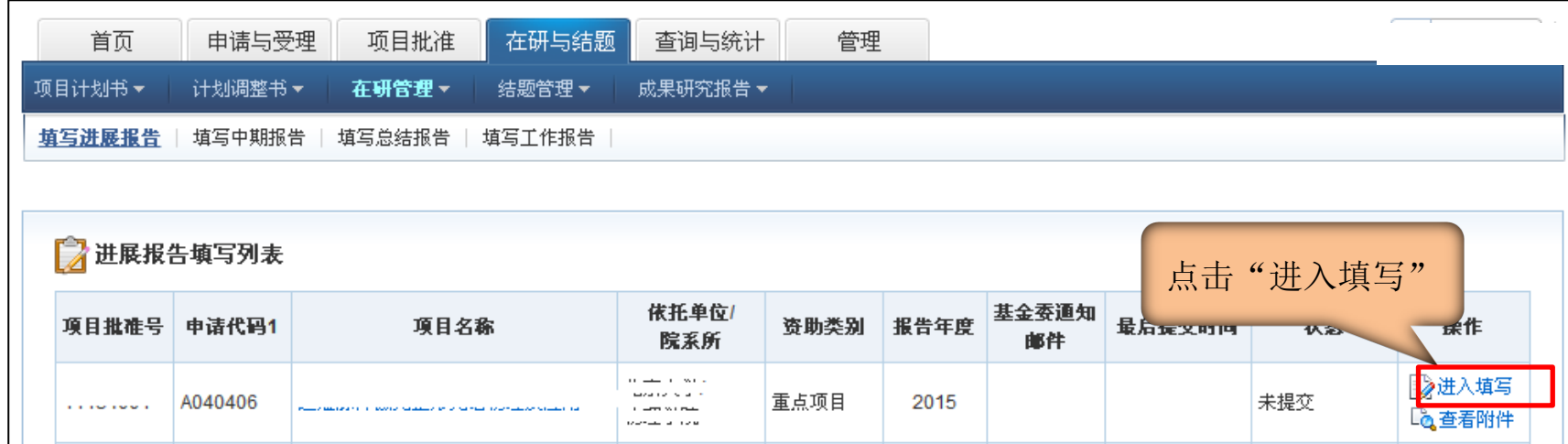

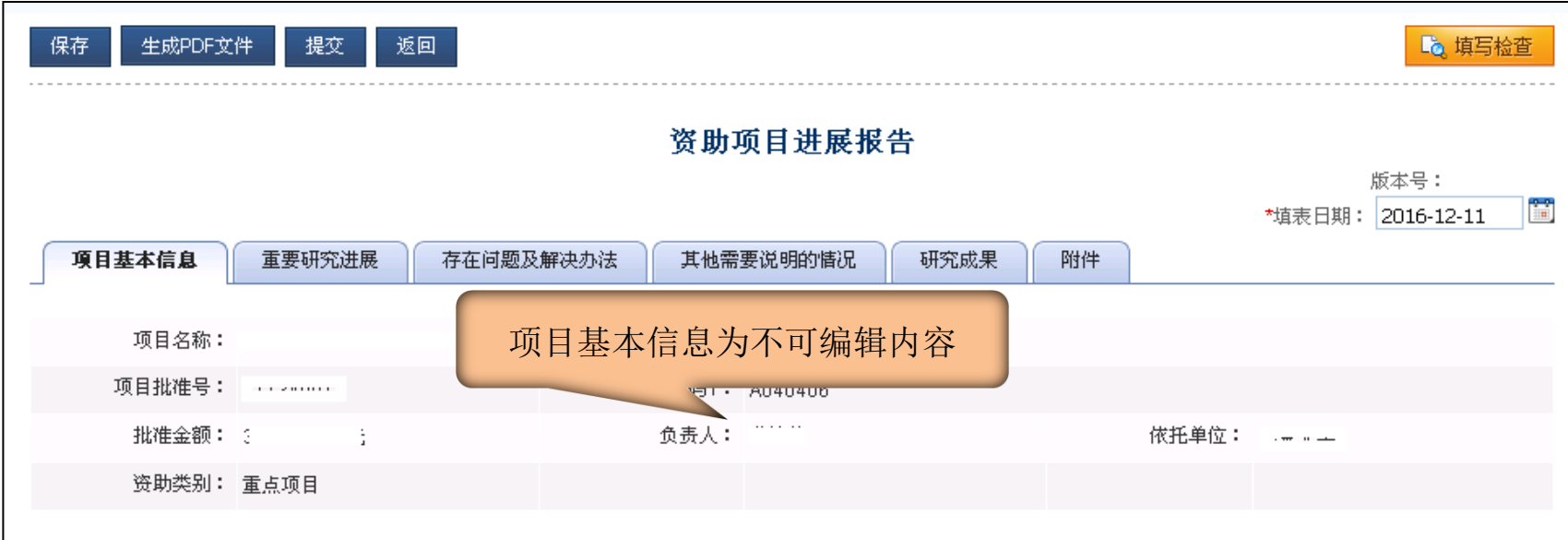

#### 二、正文部分填写

正文内容:请按填写说明提示填写重要研究进展、存在问题及解决办法、其他需要 说明的情况。只能输入文字信息,如有图片、表格类信息通过"附件"上传。

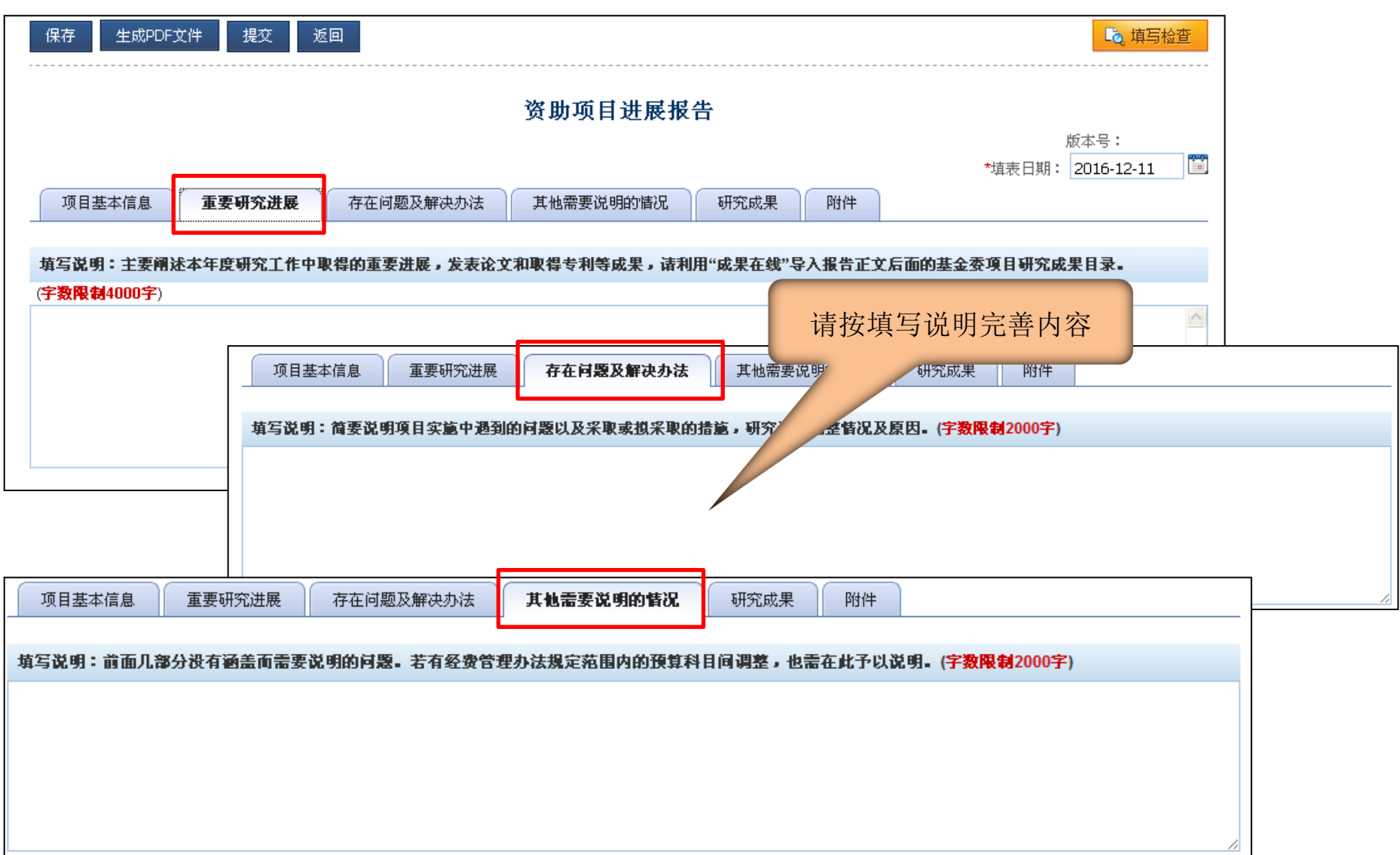

#### 三、进展报告研究成果

- 1、"添加成果" 收集已获得第三方文献库收录或认证的论著。
- 2、"序号"调整本进展报告中成果的序号。
- 3、"编辑"修改本进展报告中已收集或录入的论著
- 4、"标注情况" 对本进展报告中论著分类:第一作者、通讯作者

是否标注国家自然科学基金委项目

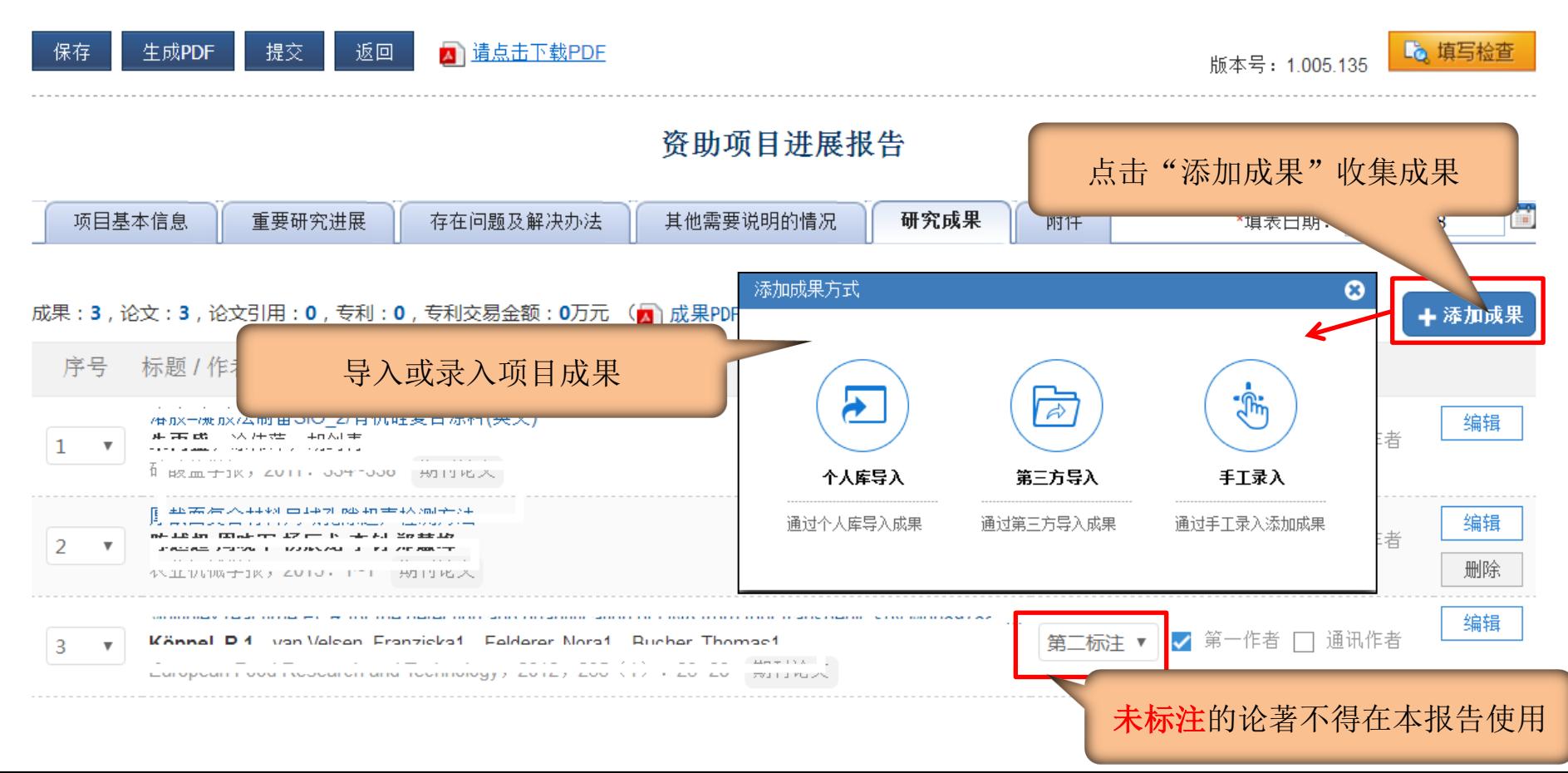

展开提示 >

#### 方式一、进展报告-导入本人成果

·操作方式:点击【管理】-【个人信息维护】-【个人成果维护】使用【新增 成果】 ,负责人自行通过第三方导入成果或手工录入添加成果。

·新增成果后进入报告成果卡片, 通过个人库或第三方等方式添加至报告。

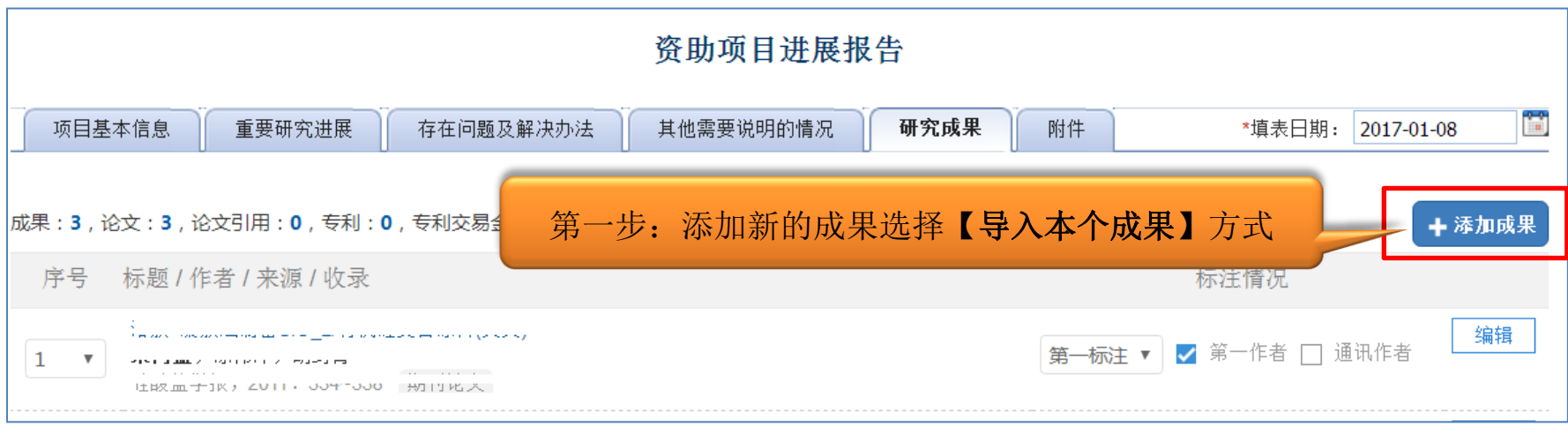

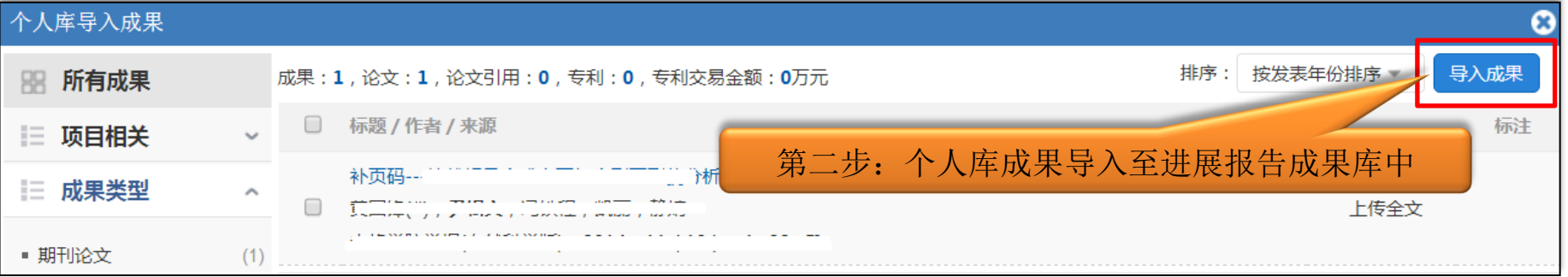

#### 方式二、进展报告-导入第三方成果

#### • 点击【编辑个人成果】通过成果检索功能,通过手工录入功能,通过文件导入功 能在第三方收集成果

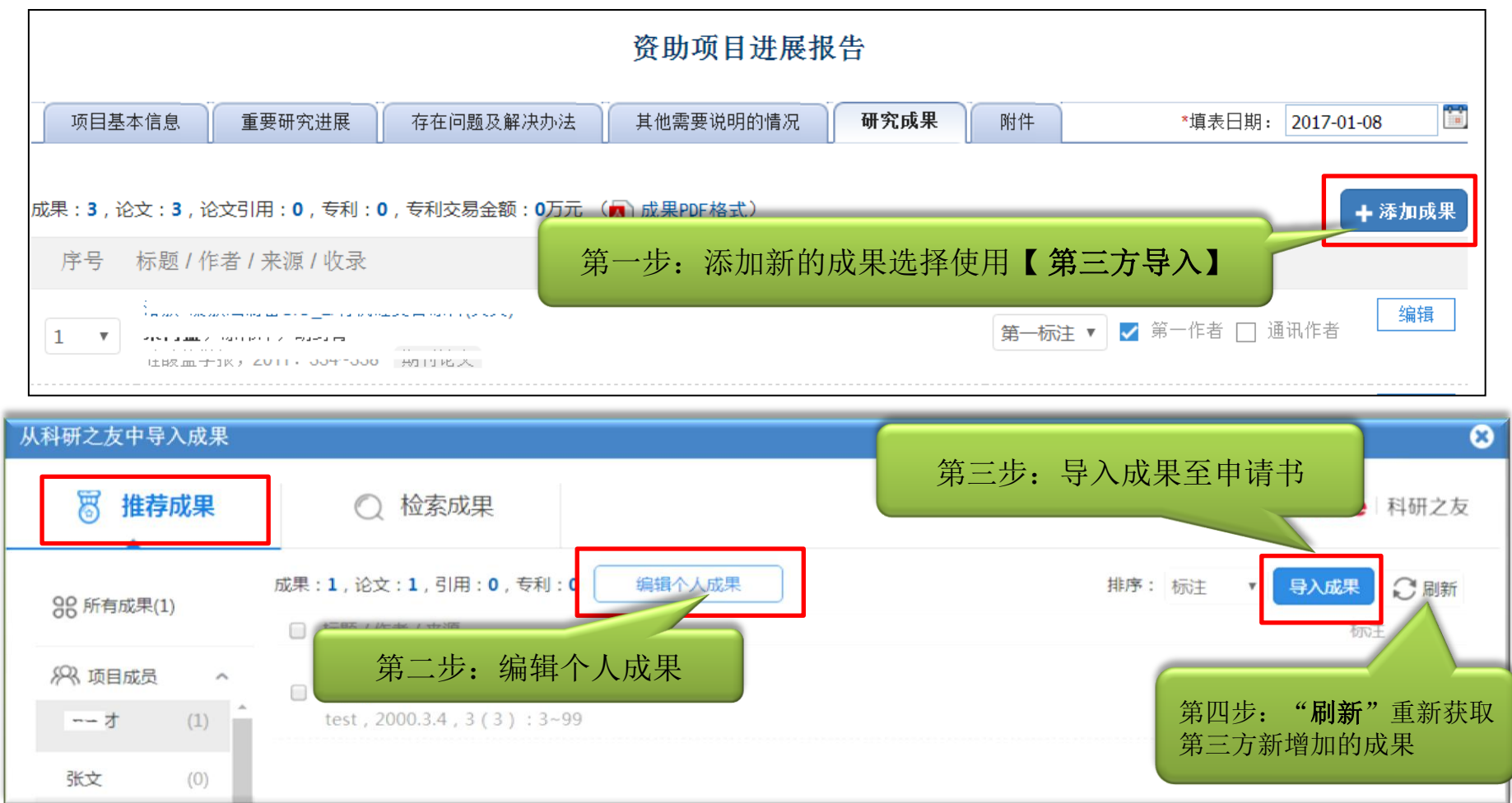

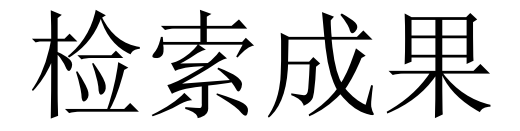

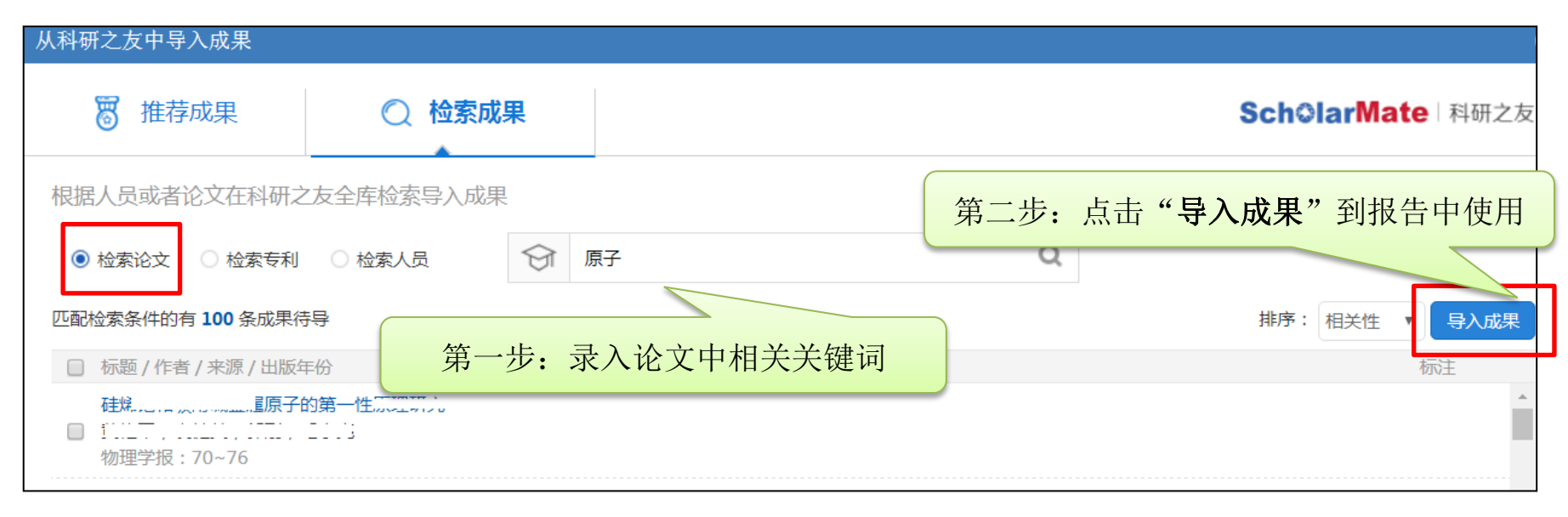

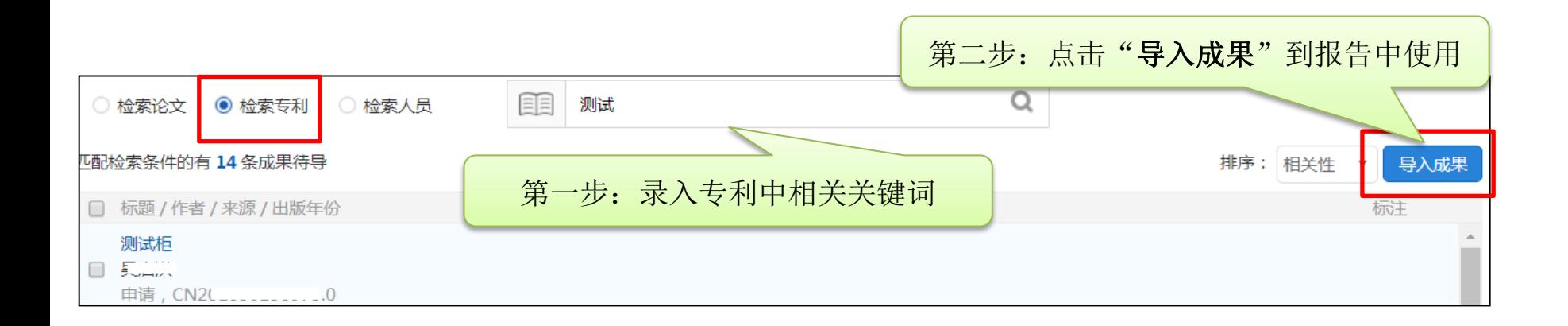

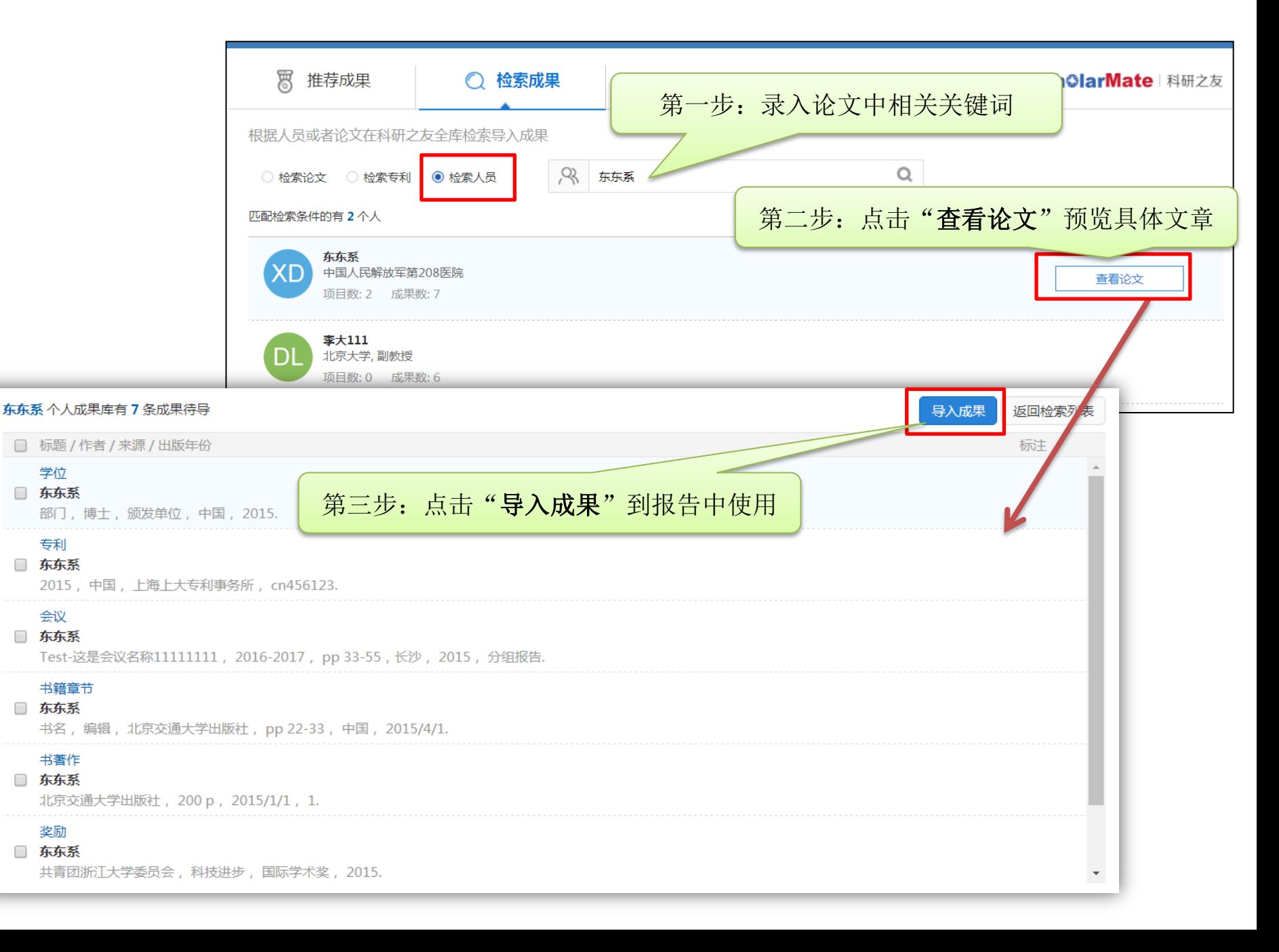

#### 方式三、结题/成果报告-录入项目组成果

- ·自行手动录入无法导入的项目组成果及第三方无法检索到的成果类型。
- •手动录入时注意带"\*"为必填项。

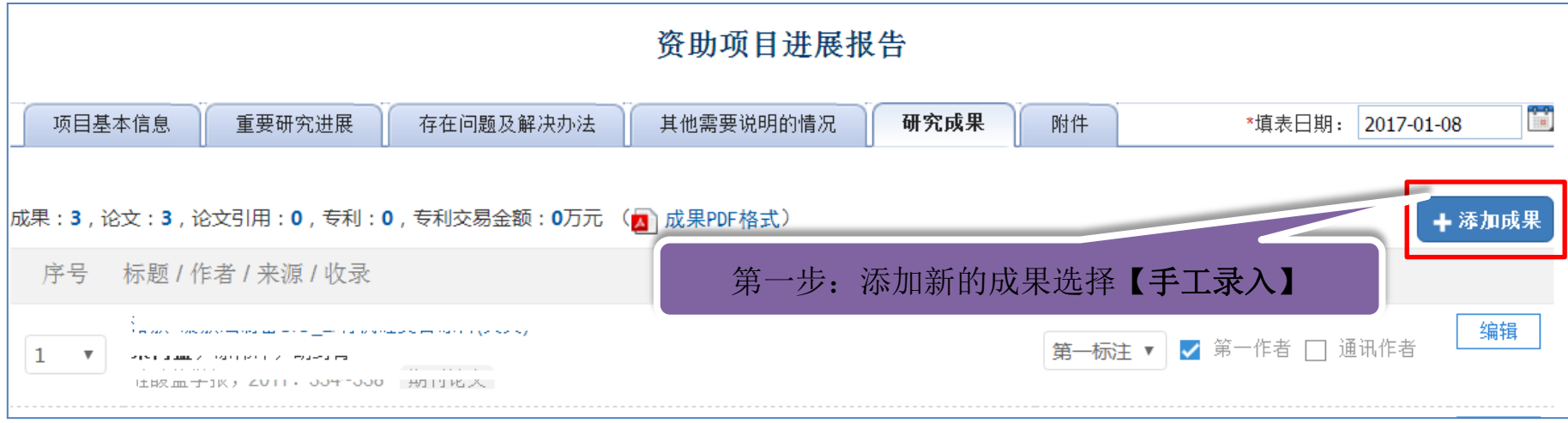

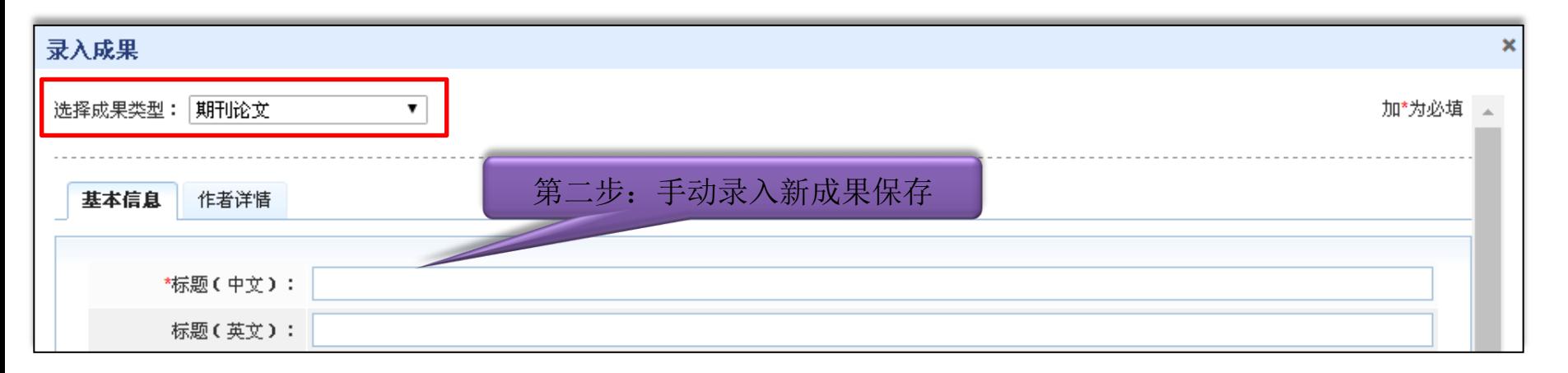

### 四、进展报告-附件材料上传

·上传的电子附件材料应为项目负责人和参与者与项目相关的资料。及正文涉图 片、表格类信息通过附件上传。

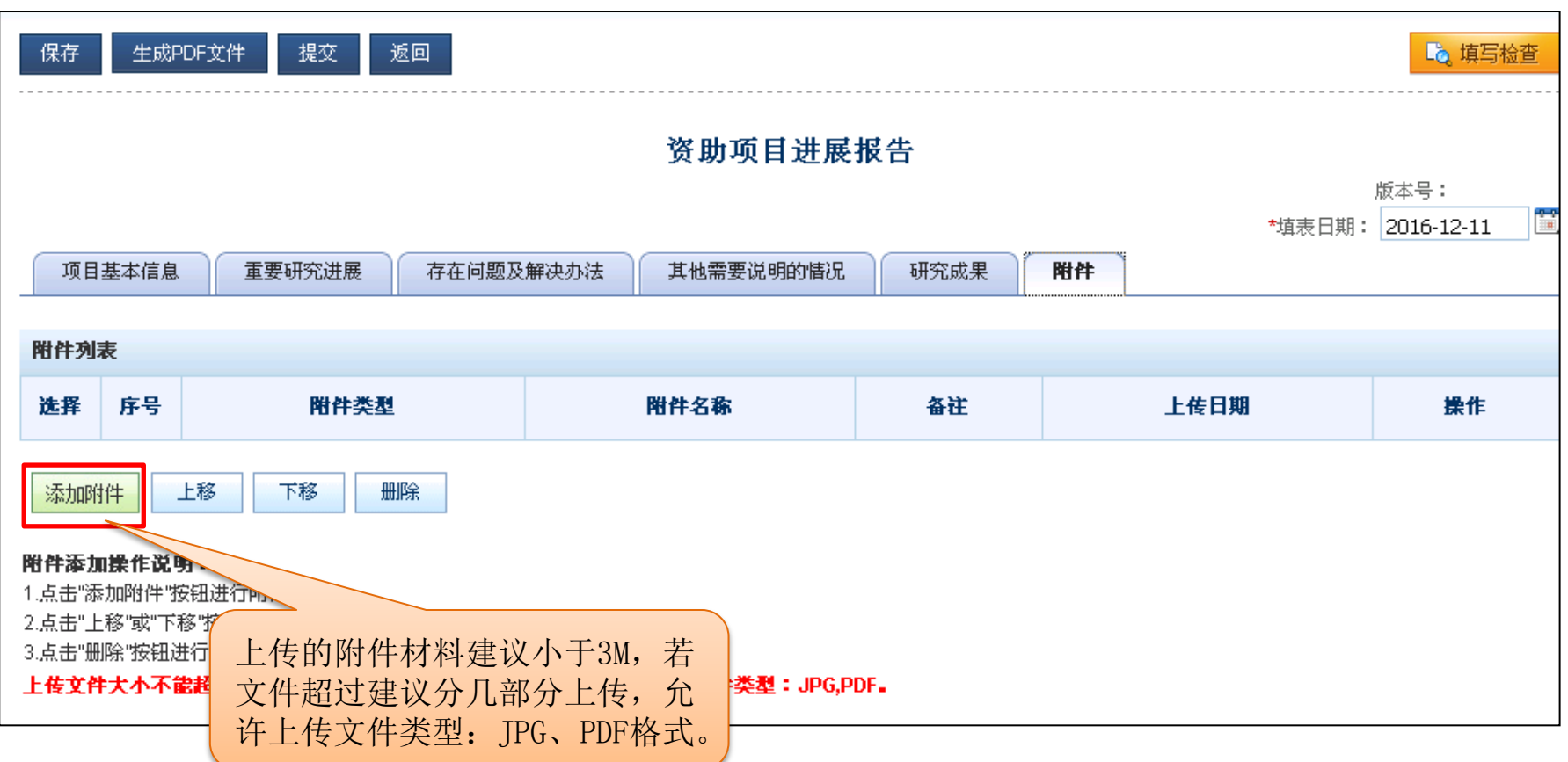